# $\%$  minimax

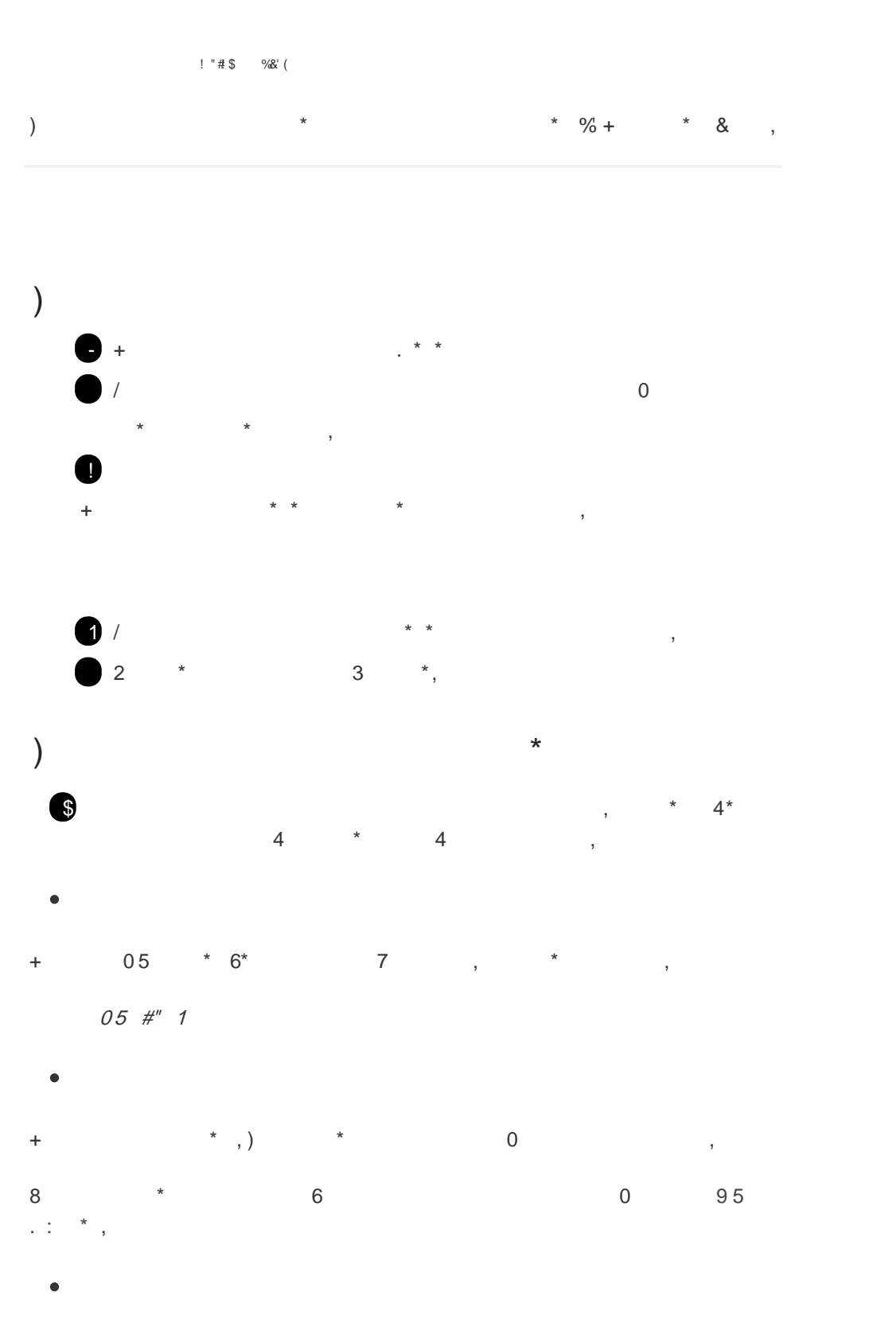

 $05$ 03 6\*  $\overline{7}$  $\star$   $\qquad$   $\,$  ,  $\,$  $\ddot{\phantom{1}}$  $\star$  $\bar{\mathcal{E}}$ 

### $\%$  minimax

Šifro skladišča določimo v meniju šifranti > [skladišča](http://help.minimax.si/help/sifrant-skladisca). Če pri skladišču ni šifre, jo ročno dopišemo.

**Koli ina**

Vnesemo količino artiklov, ki jih dodajamo na zalogo. Podatek je **obvezen**.

**Cena**

Vnesemo ceno artikla. Podatek je **obvezen**.

**% popusta**

Vnesemo vrednost popusta. Podatek ni obvezen.

**% marže**

Vnesemo vrednost marže. Podatek ni obvezen.

**Prodajna cena**

Vnesemo prodajno ceno artikla.

Podatek je obvezen, če dodajamo artikle v skladišče, kjer vodimo zaloge po prodajni vrednosti.

#### **Prodajna cena z DDV**

Vnesemo prodajne ceno artikla z DDV.

Podatek je obvezen, če dodajamo artikle v skladišče, kjer vodimo zaloge po prodajni vrednosti.

**•** Serija

Vnesemo oznako serije.

Podatek je obvezen le v primeru, če vodimo zalogo (artikle) po serijah.

## Nazadnje napolnjeno predlogo shranimo

7 S klikom na **Datoteka > Shrani** (File > Save).

8 Če program prikaže opozorilo, da dokument morda ni združljiv z Unicode formatom, kliknemo na gumb **Da (Yes**).

## **Uvoz datoteke s podatki v Minimax**

### $\%$  minimax

- V meniju **Poslovanje > Zaloga** kliknemo **Nov** in izberemo **Prejem**.
- Izberemo **Uvoz datoteke** in kliknemo na gumb **Izberi datoteko**.
- Nato poiščemo predlogo, ki smo jo predhodno napolnili s podatki.
- Kliknemo na **Potrdi**.

Po končanem uvozu program prikaže poročilo uvoza.

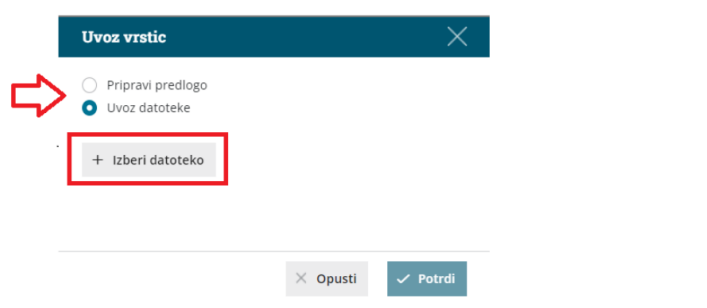

# **Pregled osnutka Prejema**

V meniju **Poslovanje > Zaloge** program pripravi promet **Prejema** z

uvoženimi vrsticami.

Dokument lahko naknadno urejamo (spreminjamo, dodajamo,

brišemo vrstice) s klikom na gumb **Uredi**.

Prejem potrdimo s klikom na **Potrdi.**